## **■AIRRECT Could Ver16.1.0 主要追加機能**

本ドキュメントは Ver16.1.0 での主要な追加機能および仕様変更の概要を記載します。

軽微な機能追加や仕様変更、不具合修正に関しては、リリースノートをご参照ください。

| No.            | 機能                       |
|----------------|--------------------------|
| $\mathbf{1}$   | クライアントイベントログのエクスポート      |
| 2              | アクセスポイントイベントログの保存期間拡大    |
| 3              | アラート通知タイプの一括全選択-解除       |
| 4              | ダイナミック VLAN - 自動         |
| 5              | 証明書アクション                 |
| 6              | フロアプラン - 無線ごとのクライアント数    |
| $\overline{7}$ | CPU/メモリ閾値超過アラート          |
| 8              | アップリンクポート認証失敗アラート        |
| 9              | ダッシュボード - 概要             |
| 10             | ACS/TPC フリーズ             |
| 11             | RadSec(Radius over TLS)  |
| 12             | アップリンクポート認証              |
| 13             | ホットスポット SSID/脆弱な SSID    |
| 14             | 干渉分類                     |
| 15             | <b>Ekahau 統合</b>         |
| 16             | フォルダープラン - Google マップビュー |
| 17             | Web フック                  |

## <span id="page-1-0"></span>**1. クライアントイベントログのエクスポート**

CSV 出力により、クライアントイベントログのローカル保存が可能となります。

※エクスポート操作はクライアント単位での実施となります。

●画面遷移: [モニター]>[WiFi]>[クライアント]>クライアント名のクリック>[イベントログのエクスポ ート(アイコン)]

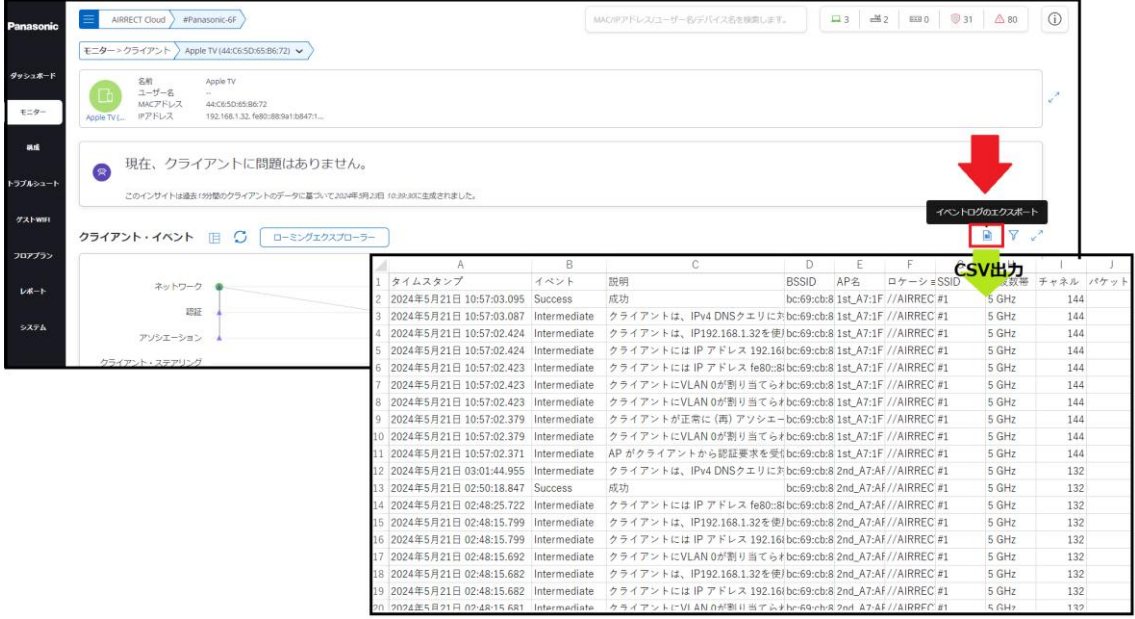

## <span id="page-1-1"></span>**2. アクセスポイントイベントログの保存期間拡大**

アクセスポイントイベントログの保存期間は"1 週間"から"1 カ月"へ拡大します。

●画面遷移:[トラブルシュート]>[イベントログ]>[アクセスポイント]

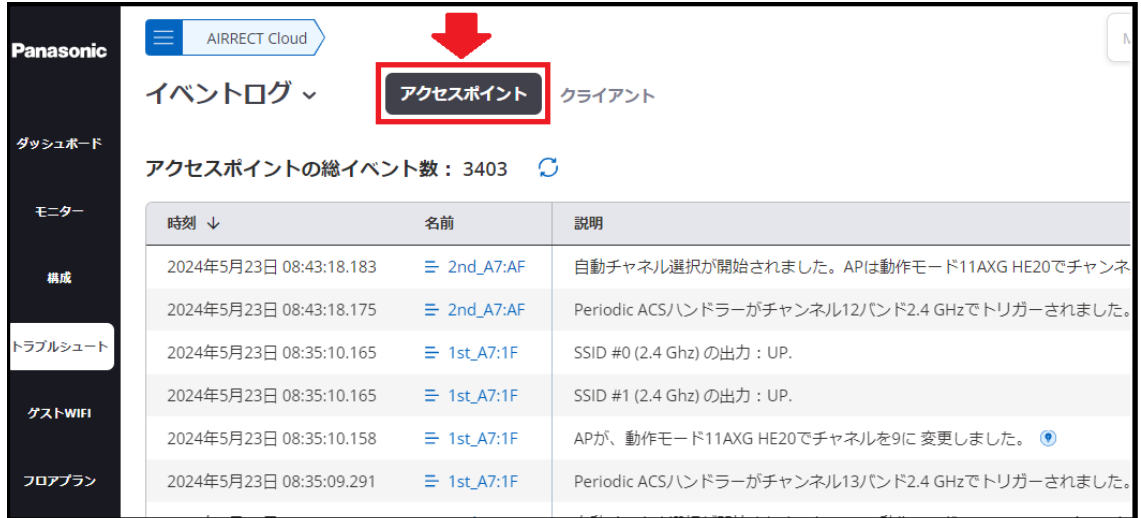

#### <span id="page-2-0"></span>**3. アラート通知タイプの一括全選択-解除**

アラート通知タイプ(表示/メール/通知)の選択、および選択解除の一括で操作できるようになりました。 このフィールドは各アラートカテゴリ画面に設けております。

●画面遷移: [構成]>[アラート]>[アラートを設定]

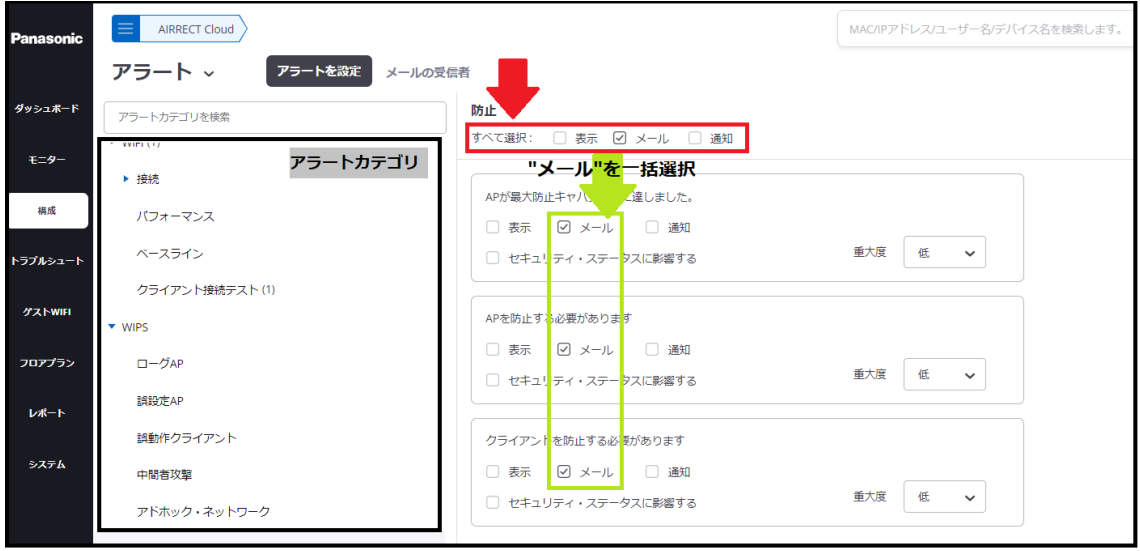

## <span id="page-2-1"></span>**4. ダイナミック VLAN – 自動 VLAN**

ダイナミック VLAN を利用する場合、これまでは動的割り当てを行う VLAN を事前に指定する必要があり ましたが、『自動 VLAN』では、この VLAN 指定の手間を省くことができます。

●画面遷移: SSID プロファイル>[セキュリティ] or [アクセス制御]

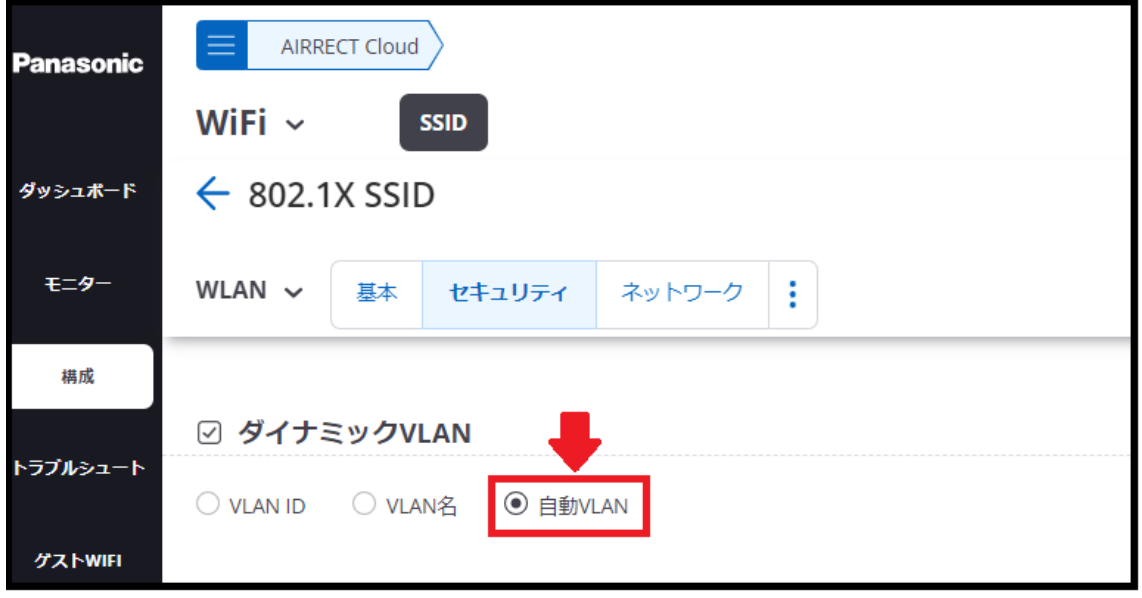

#### <span id="page-3-0"></span>**5. 証明書アクション**

RadSec やアップリンクポート認証機能を利用する場合、証明書によるアクセスポイント自身の認証が必 要となります。アクセスポイントに対する証明書関連の操作(CSR 生成/CSR 出力/証明書入力など)は証明 書アクションへ集約されております。

※証明書の発行や証明書への署名はできません。

●画面遷移: [モニター]>[WIPS]>[管理対象 WiFi デバイス]>[証明書アクション(アイコン)]

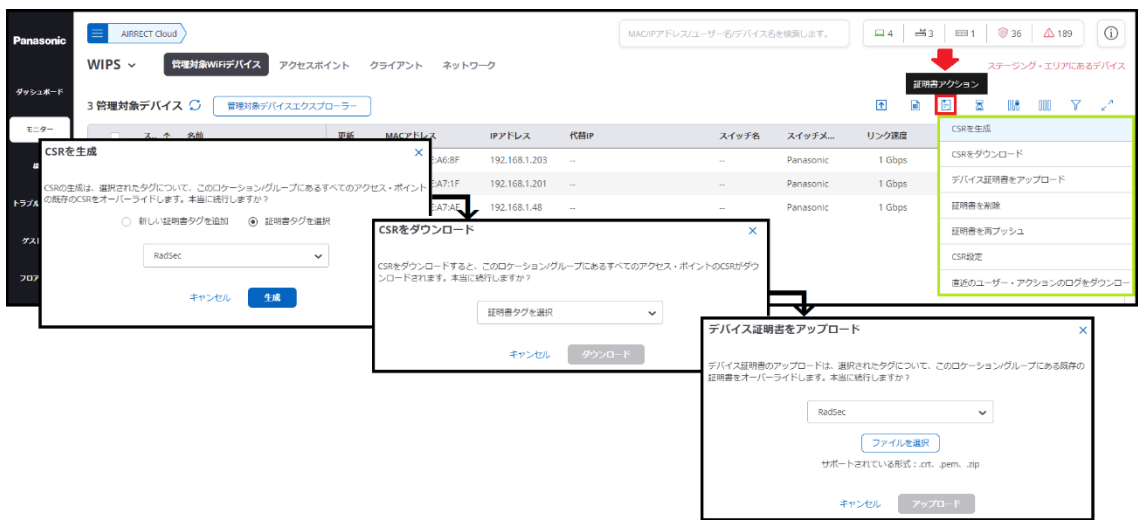

#### <span id="page-3-1"></span>**6. フロアプラン – 無線ごとのクライアント数**

フロアプランへ表示できる情報として、『無線ごとのクライアント数』が追加されました。アクセスポイン トへの接続台数を、周波数帯(2.4GHz 帯/5GHz 帯)ごとに確認することができます。

※カッコ内の数値が周波数帯を示します。

●画面遷移:[フロアプラン]>フロアヘアクセス>[: ]>[無線ごとのクライアント数]

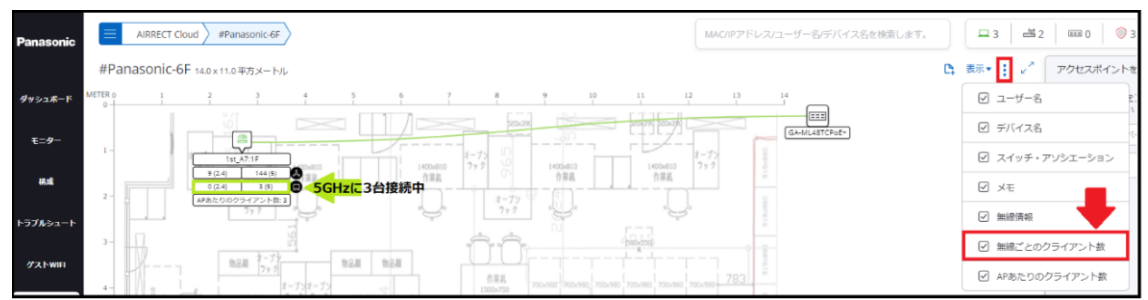

## <span id="page-4-0"></span>**7. CPU/メモリ閾値超過アラート**

アクセスポイントの CPU/メモリ平均使用率が閾値を超過した場合にアラートを受け取ることができま す。閾値はカスタマイズが可能です。

●画面遷移:[構成]>[アラート]>[アラートを設定]>[デバイス]

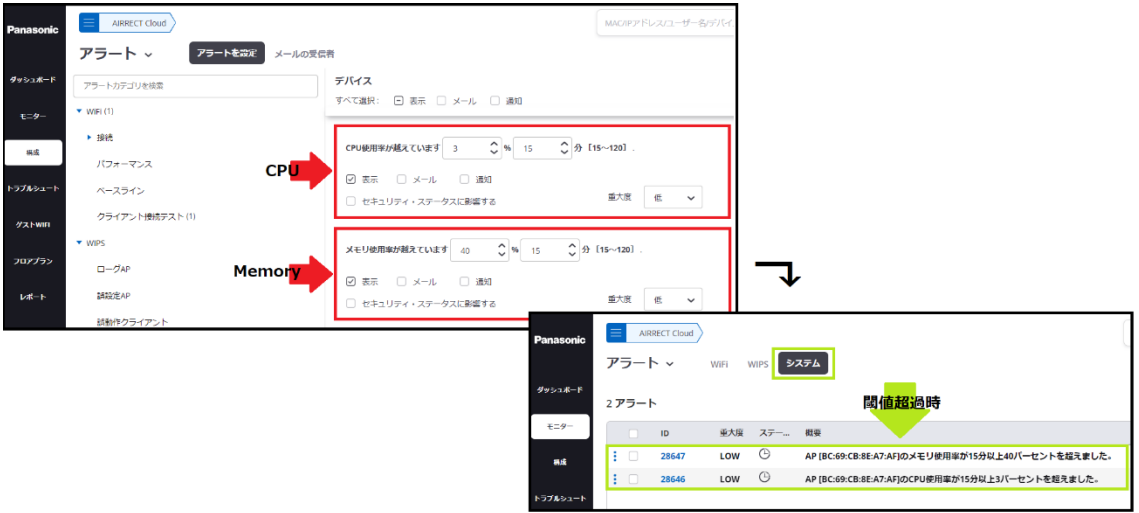

# <span id="page-4-1"></span>**8. アップリンクポート認証失敗アラート**

アクセスポイントのアップリンクポート認証に失敗した場合にアラートを受け取ることができます。

●画面遷移:[構成]>[アラート]>[アラートを設定]>[デバイス]

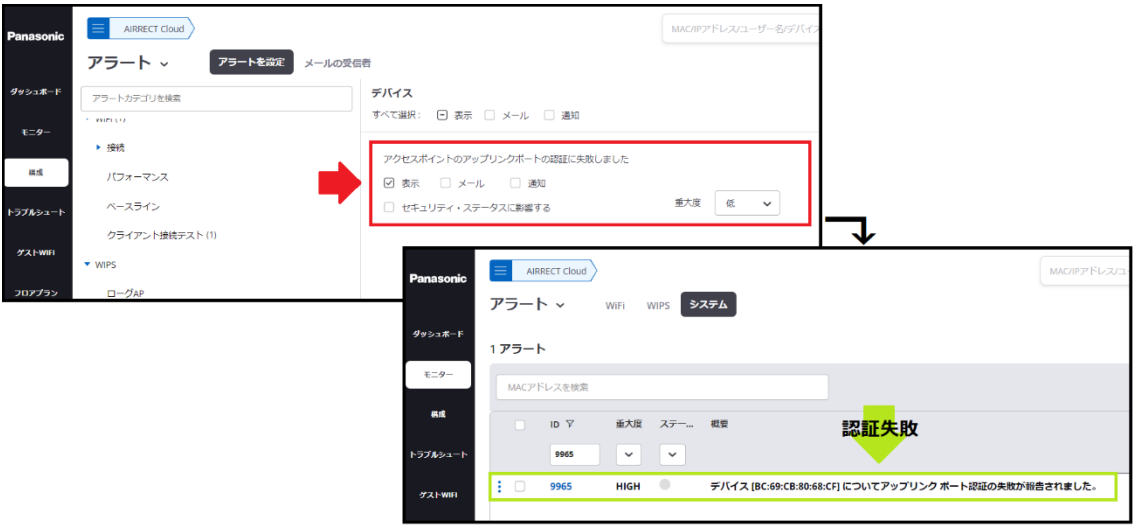

#### <span id="page-5-0"></span>**9. ダッシュボード – 概要**

AIRRECT Cloud の新しいスタート画面です。各ダッシュボード(接続/パフォーマンス/アプリケーション /インフラストラクチャ/WIPS)からピックアップした主要な情報が 1 つの画面に集約されています。ユー ザーはログインしてすぐに、現在は勿論、過去 1 カ月のネットワーク状況を様々な観点で可視化、把握す ることができます。

●画面遷移:[ダッシュボード]>[概要]

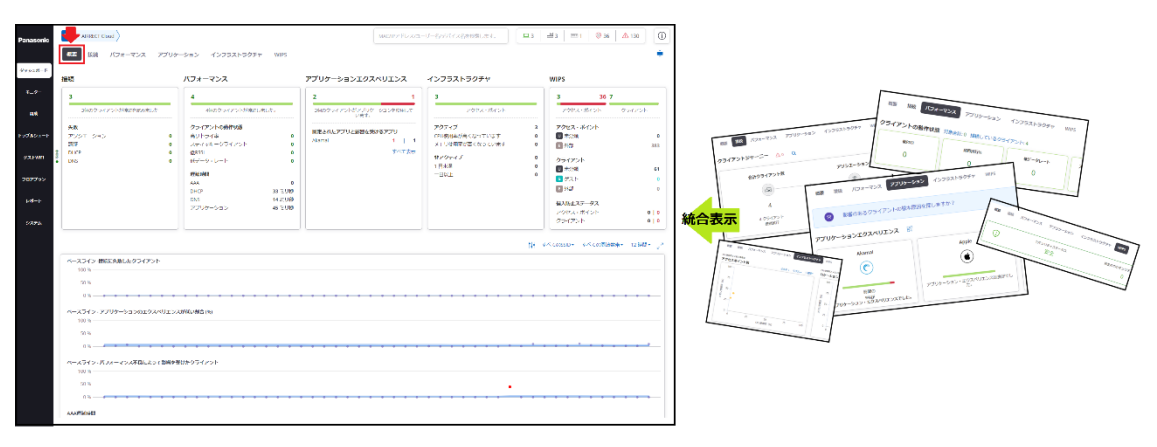

#### <span id="page-5-1"></span>**10. ACS/TPC フリーズ**

TPC(送信電力制御)や ACS(自動チャネル選択)が動作するロケーションにて、特定のアクセスポイントの 送信電力やチャネルを簡単にフリーズ(固定化)させることができます。フリーズ中のアクセスポイントは 送信電力やチャネルの変更は発生しません。フリーズはいつでも解除することができます。 ※DFS は ACS フリーズ中も発生します。

●画面遷移:[モニター]>[WiFi]>[無線通信]

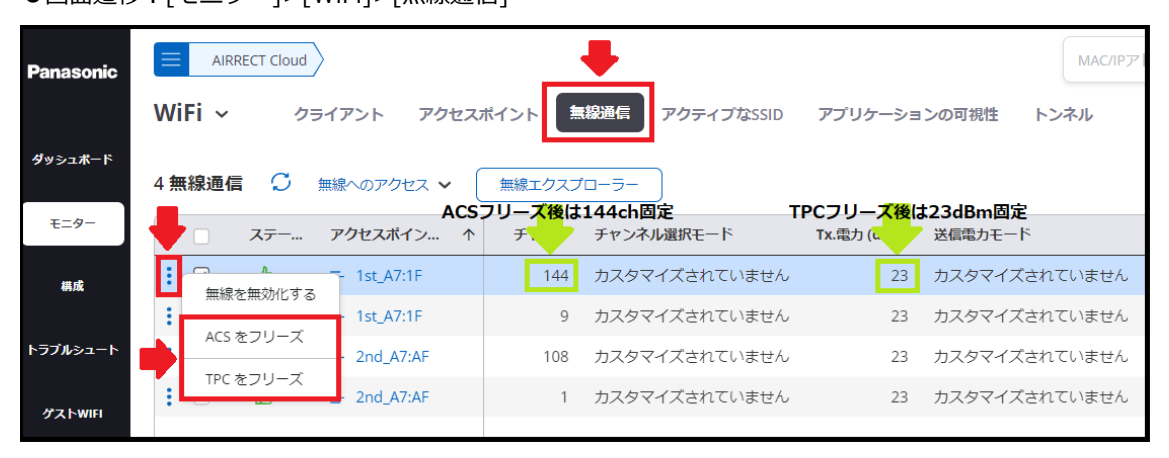

## <span id="page-6-0"></span>**11. RadSec(Radius over TLS)**

RadSec では、アクセスポイントと Radius サーバー間の RADIUS 通信が TLS により暗号化されます。従 来の UDP を使用した平文の Radius 通信の弱点を強化することができます。

●画面遷移: [構成]>[ネットワークプロファイル]>[RADIUS]

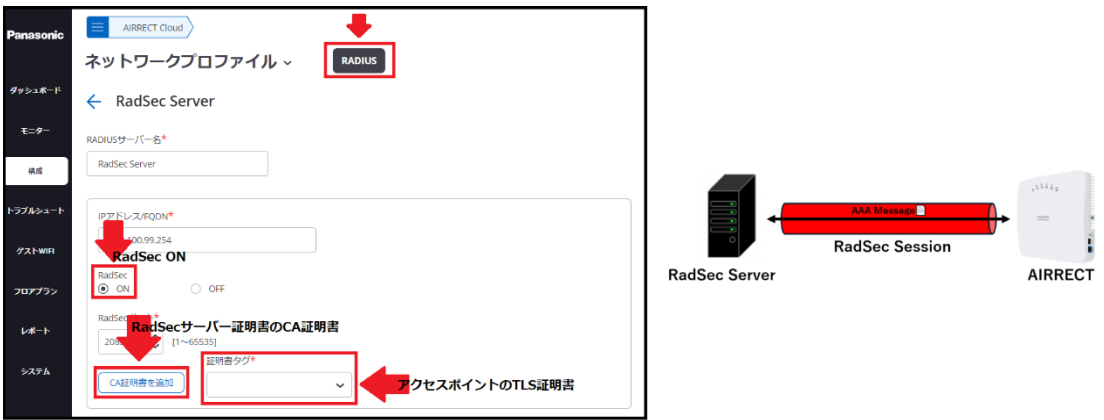

## <span id="page-6-1"></span>**12. アップリンクポート認証**

アクセスポイント自身のネットワークへの参加を IEEE802.1X(EAP-TLS)認証によりセキュアに実施する ことができます。認証前後の動作は接続先スイッチングハブの設定に依存します。例として、認証成功時 は企業 VLAN を、認証失敗時はゲスト VLAN を提供するなどがあります。

●画面遷移: [構成]>[デバイス]>[アクセスポイント]>[LAN ポート]>[アップリンクポートの認証]

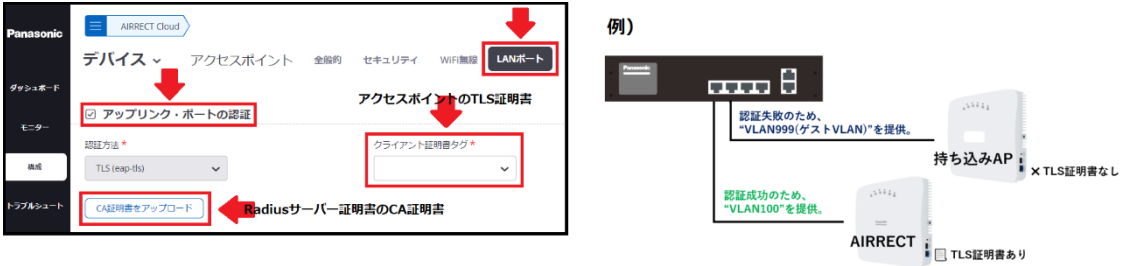

### <span id="page-7-0"></span>**13. ホットスポット SSID/脆弱な SSID**

セキュリティリスクとなるホットスポット SSID や脆弱な SSID を自在に定義できるようになりました。 定義した SSID 名を出力するアクセスポイントが企業ネットワーク付近に存在する場合、WIPS レポート ("無線空間リスク評価"または"ワイヤレス脆弱性評価")により、その存在を把握することができます。 ●画面遷移: [システム]>[詳細設定]>[ホットスポット SSID] or [脆弱な SSID]

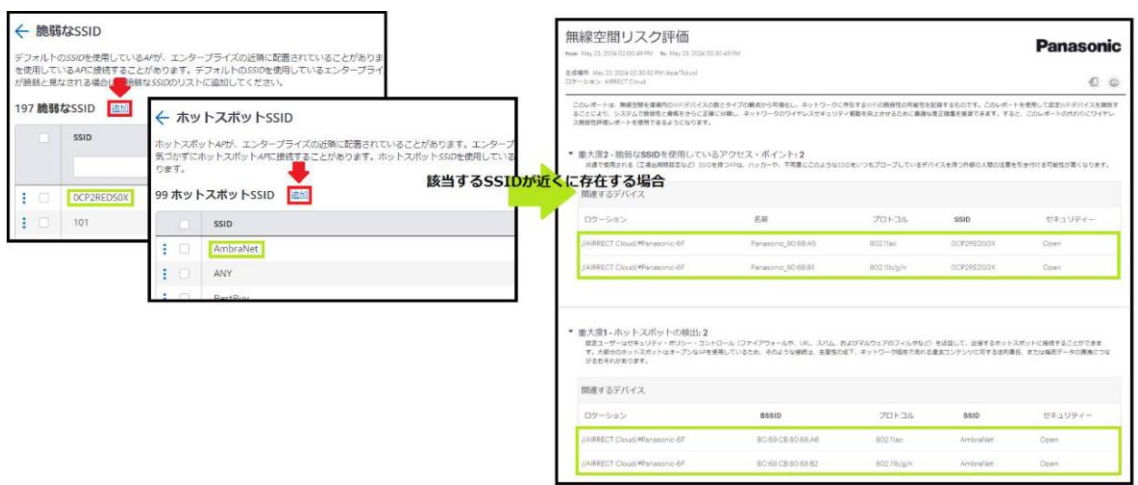

#### <span id="page-7-1"></span>**14. 干渉分類**

Wi-Fi 電波へ悪影響を与えるのは、Wi-Fi デバイスだけではありません。電子レンジ、Bluetooth 機器など の家電製品の電磁波も干渉の原因となります。干渉分類では、各チャネルに存在する干渉物をリアルタイ ムで分類、特定することができます。分類は、Wi-Fi(Wi-Fi デバイス)、MWO(電子レンジなど)、 FHSS(Bluetooth, ZigBee など)、CW(レーダーなど)の 4 つです。

●画面遷移: [モニター]>[WiFi]>[アクセスポイント]>[ : ]>[トラブルシュート]>[干渉分類を開始]

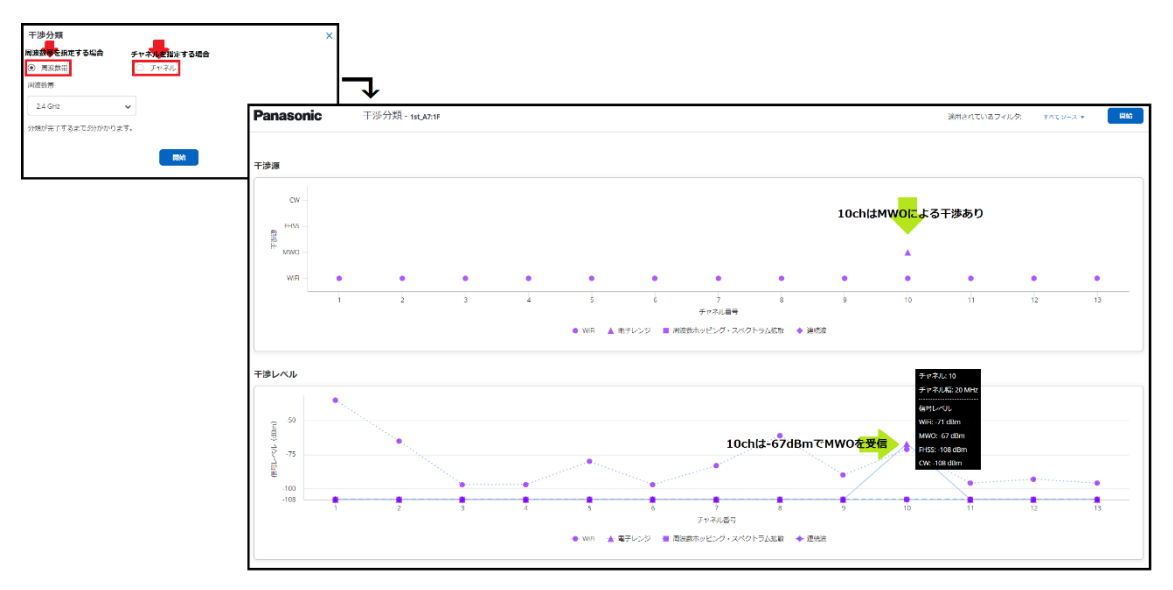

# <span id="page-8-0"></span>**15. Ekahau 統合**

Ekahau Cloud にて作成したフロアプランを、AIRRECT Cloud のフロアプランとしてインポートすること ができます。画像入力、寸法入力、アクセスポイントの配置。これら全て自動化されます。 ●画面遷移: [フロアプラン]>[フロアプランの追加]>[Ekahau からインポート]

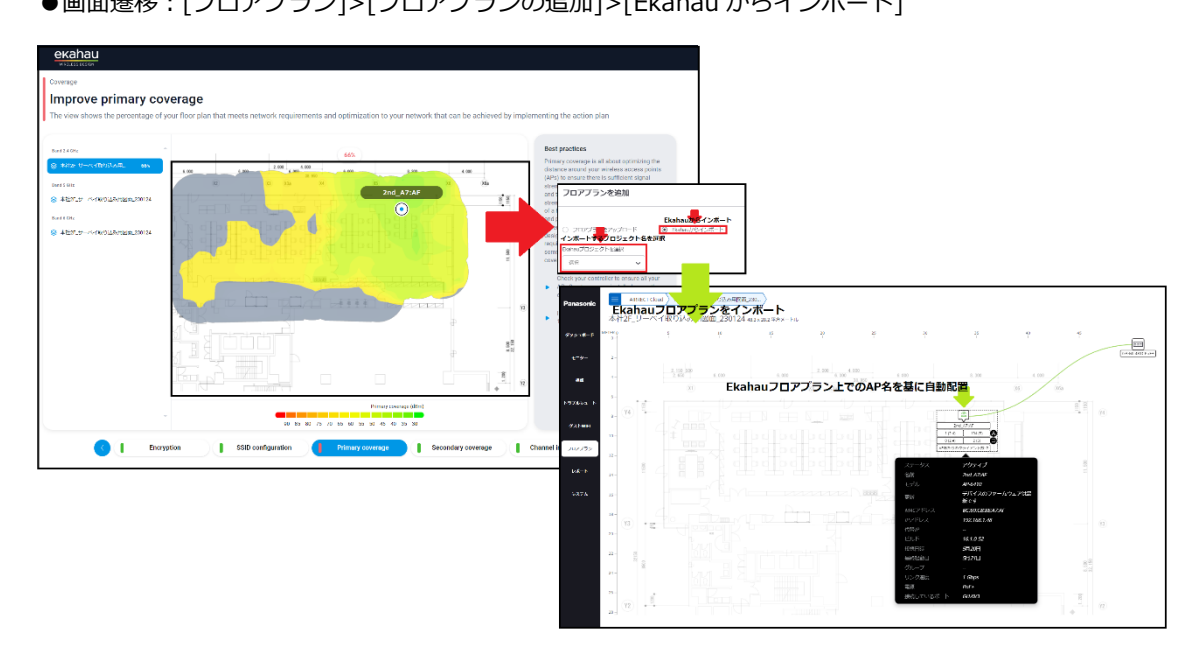

# <span id="page-8-1"></span>**16. フォルダープラン - Google マップビュー**

Google マップへ拠点(フォルダー)を配置することができます。

拠点の正確な位置に加え、現在のネットワーク状況を拠点ごとに把握することができます。

●画面遷移: [フロアプラン]>[マップビュー]

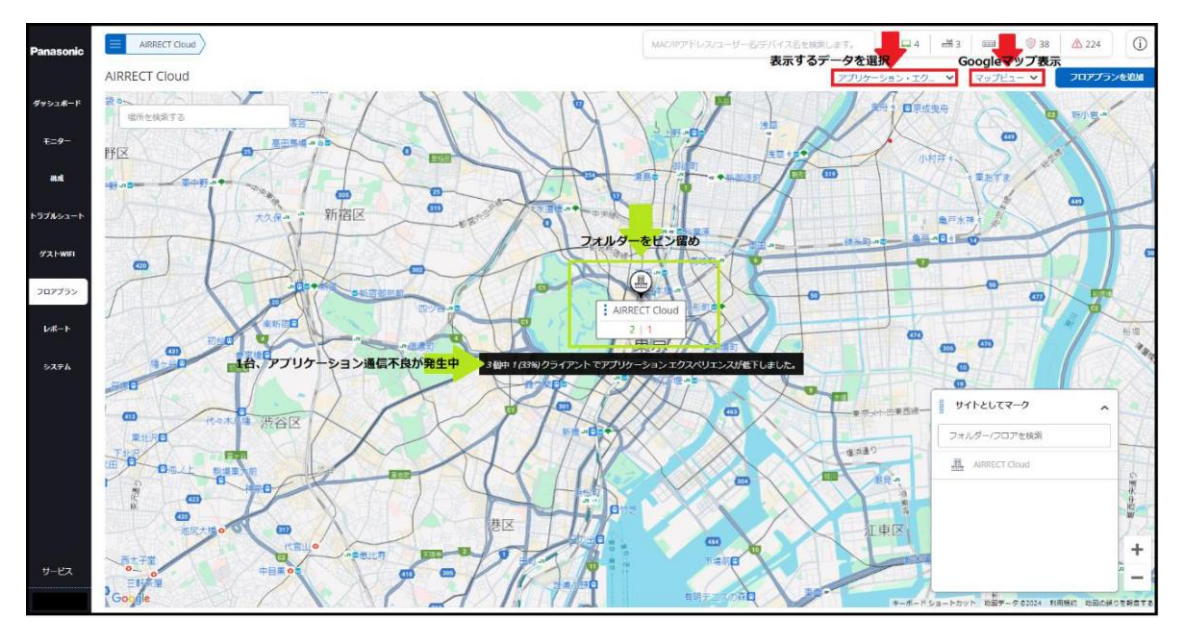

## <span id="page-9-0"></span>**17. Web フック**

アラートを、Google Chat、Microsoft Teams、Slack などのアプリケーションで受け取ることができます。 アラートの文書はカスタマイズが可能です。

※アラート通知タイプで"通知"を選択しているアラートが Web フックの対象となります。

●画面遷移:[システム]>[サードパーティーのサーバー]>[Webhook]

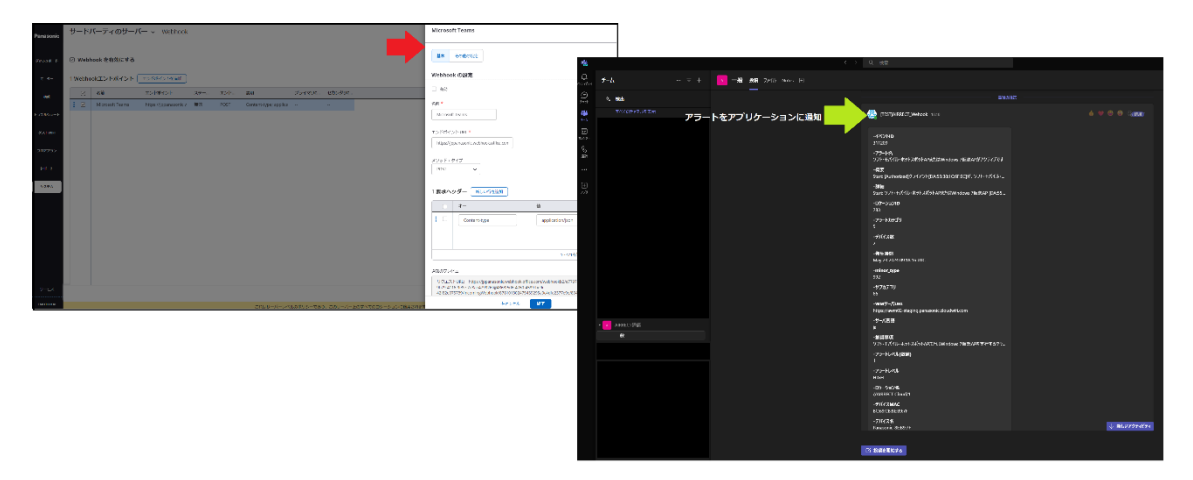